## Nastavení zařízení v Teams

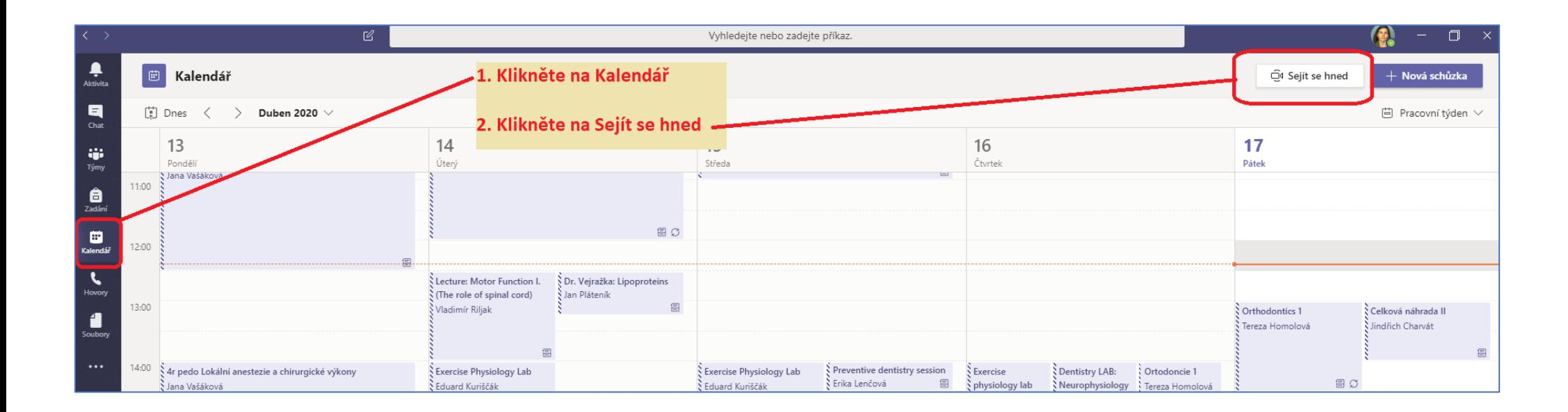

V **Teams** klikněte na **Kalendář** a v pravém horním rohu nahoře klikněte na **Sejít se hned**

Poté klikněte na **Mikrofon a reproduktory** a následně klikněte na **Uskutečnit zkušební hovor**

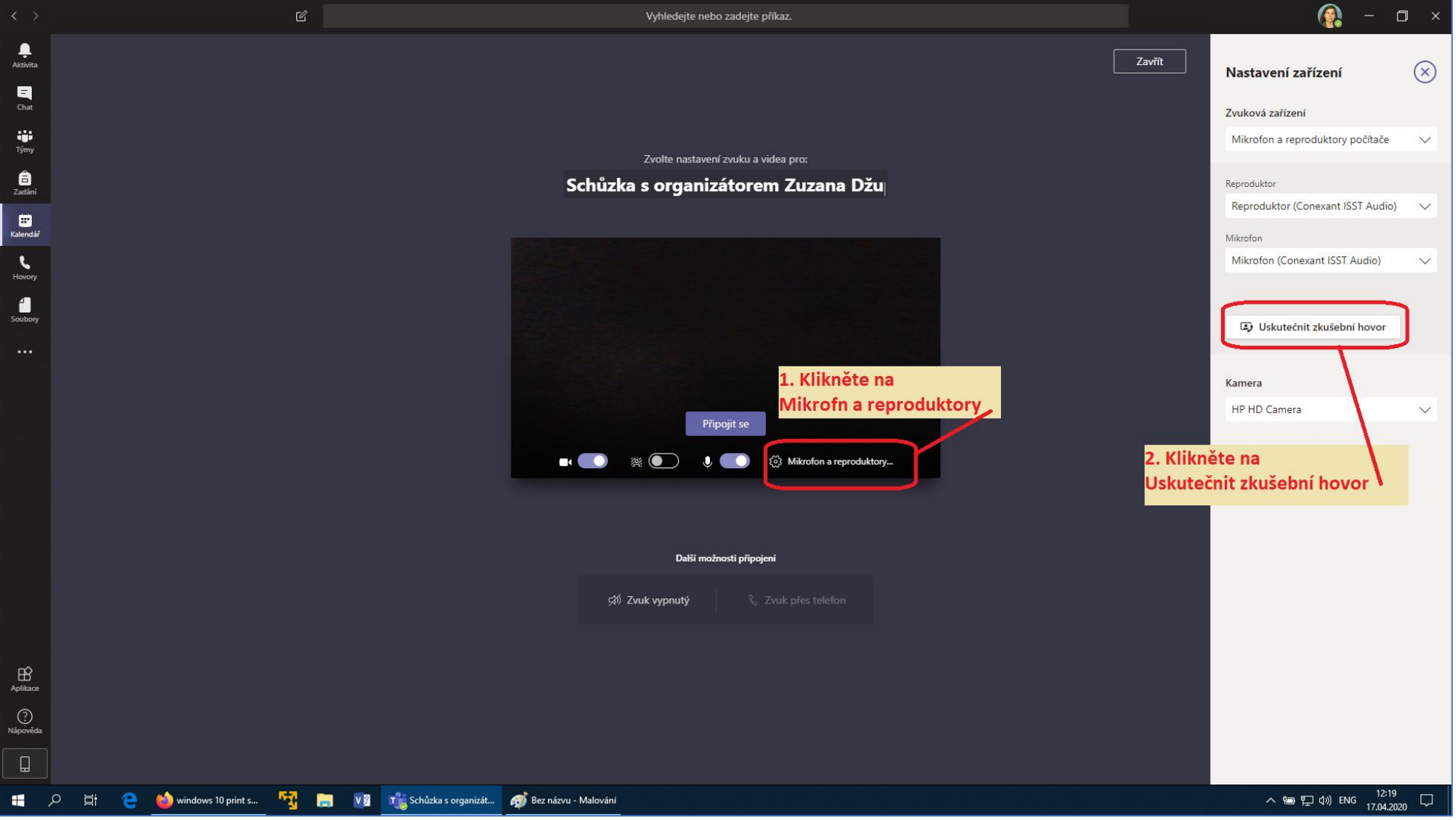

Spojíte se tak s **Teams Echo**, což je zkušební konference, kde budete postupovat dle moderátora.

A nahrajete po zaznění tónu krátkou zprávu, na které otestujete kvalitu přenosu zvuku. Obraz z Vaší kamery bude vpravo dole, zde černé, kamera byla vypnutá.

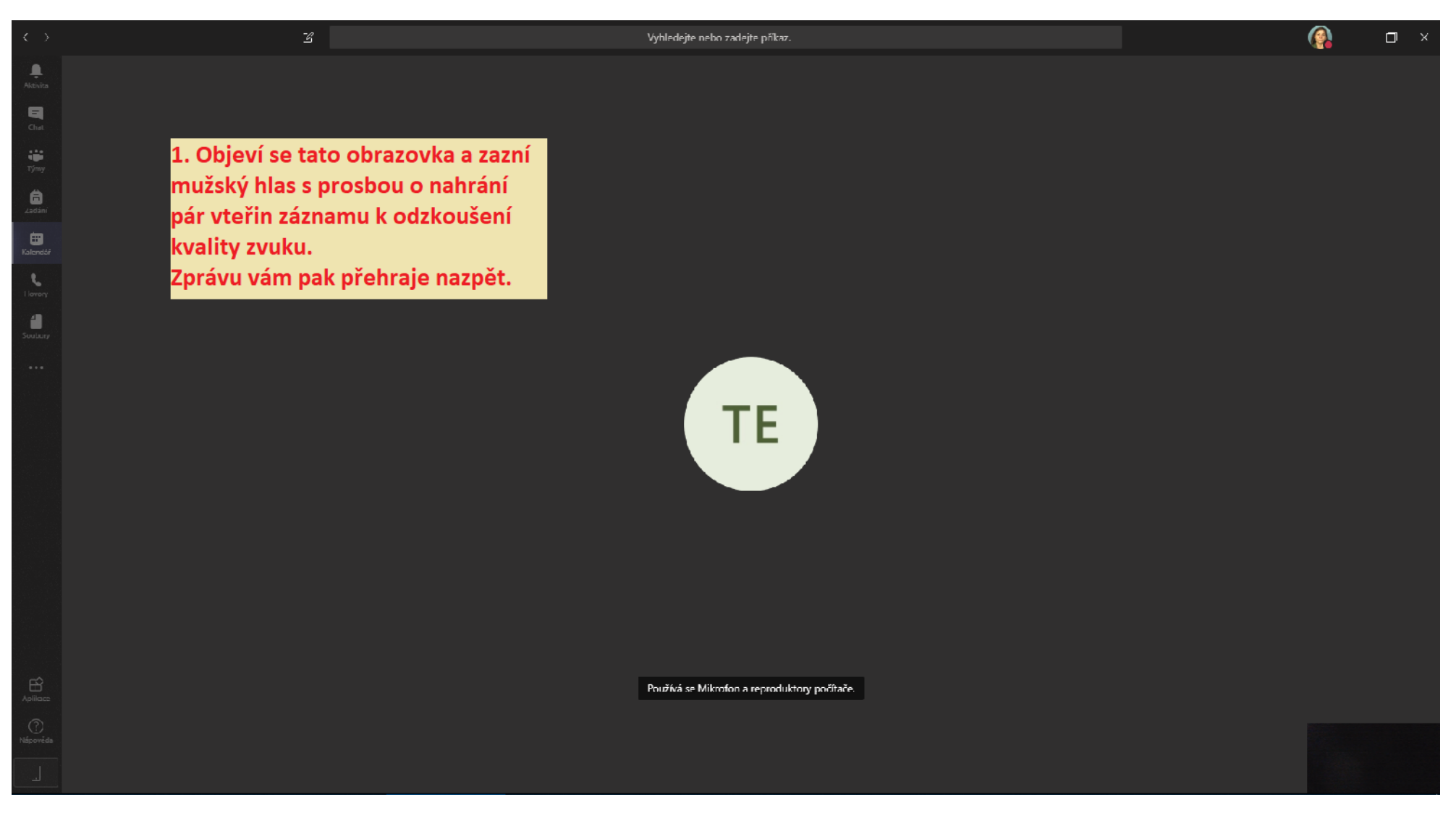

Jestliže je vše v pořádku, klikněte na tlačítko **Zavřít…**

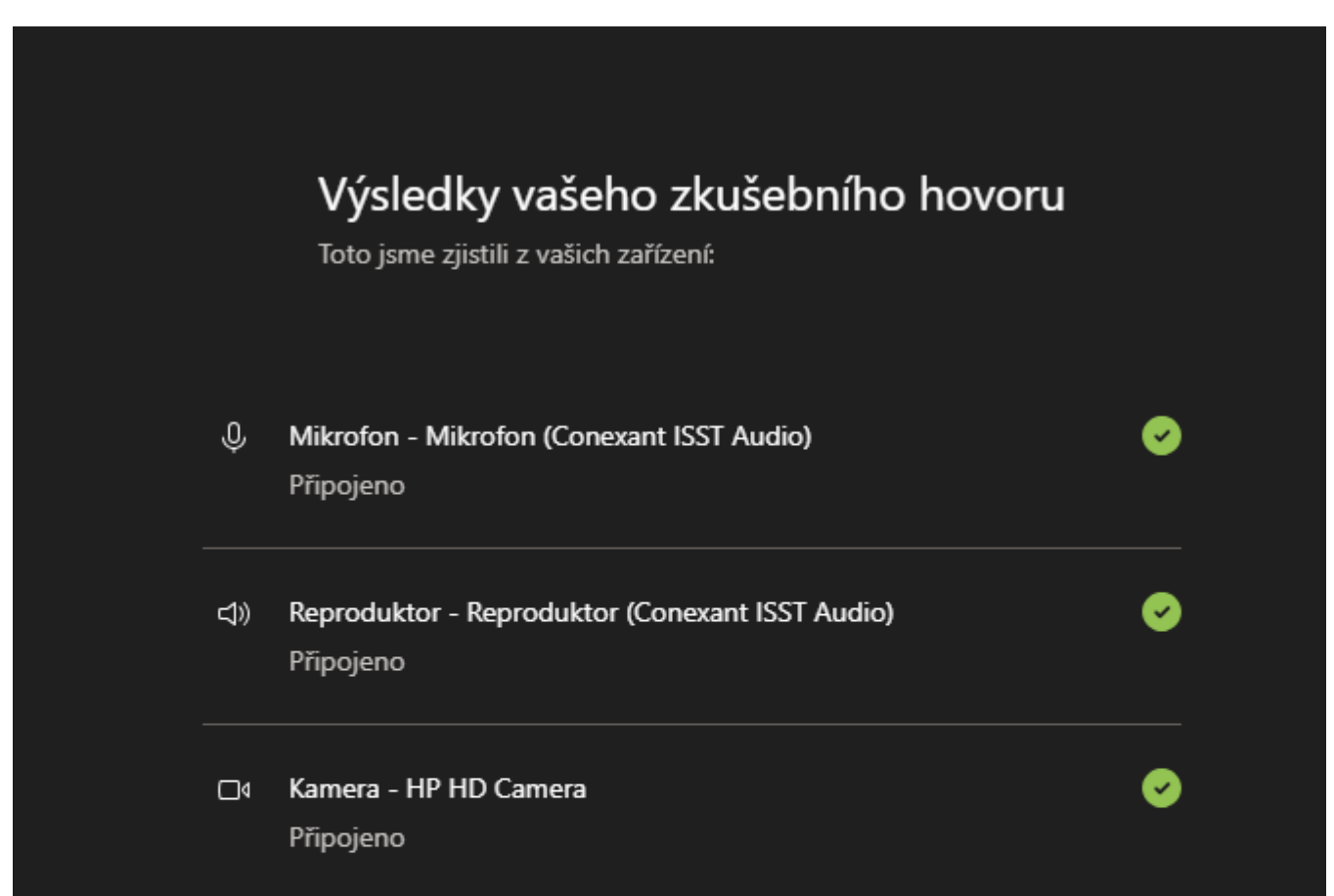

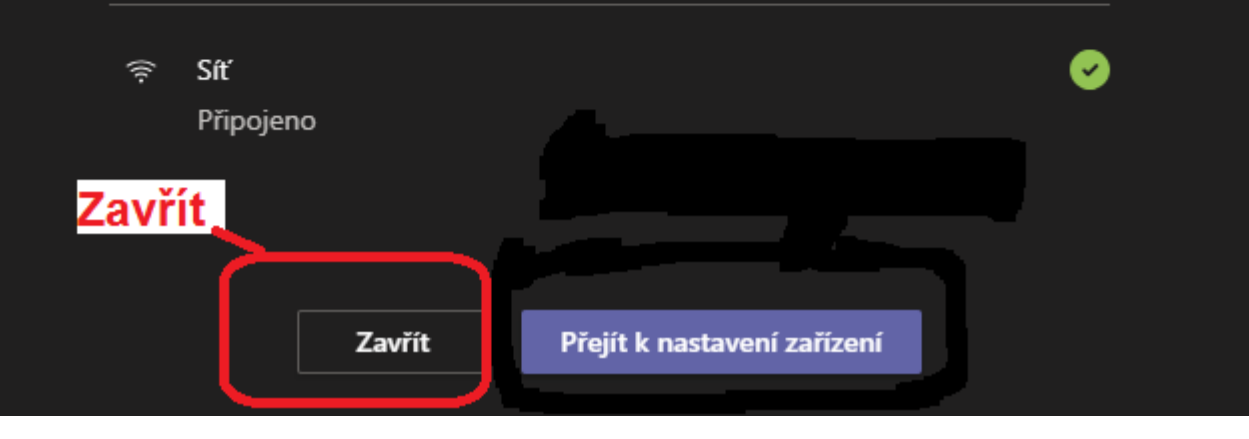

… a následně ukončete zkušební hovor kliknutím na další tlačítko **Zavřít**, tentokrát v konferenci, vpravo nahoře, pod Vaší ikonou.

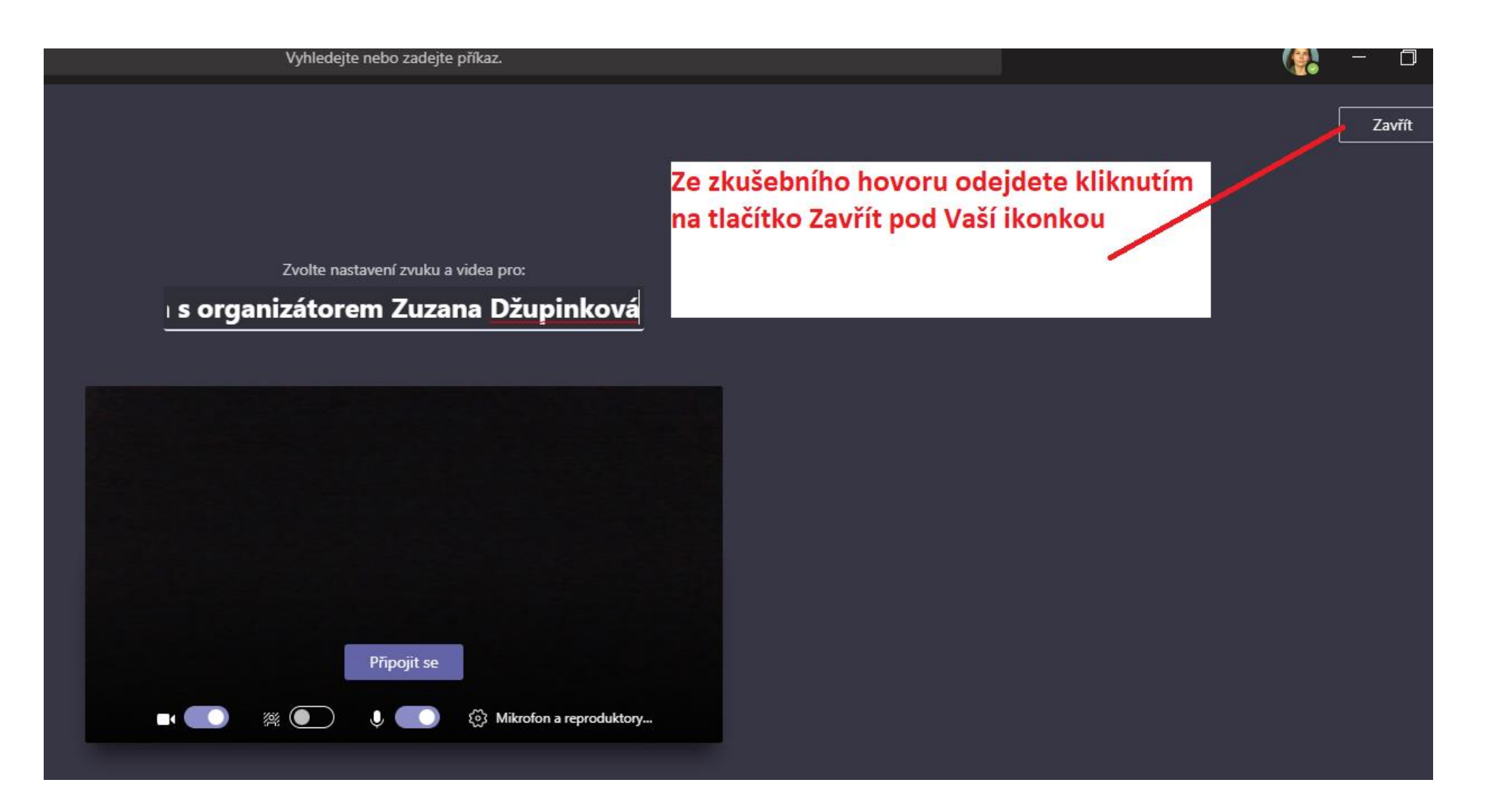

Pokud **nejste spokojen**i s kvalitou zvuku nebo kamery, můžete se po provedení testu přesunout do Nastavení a oboje **přenastavit.**

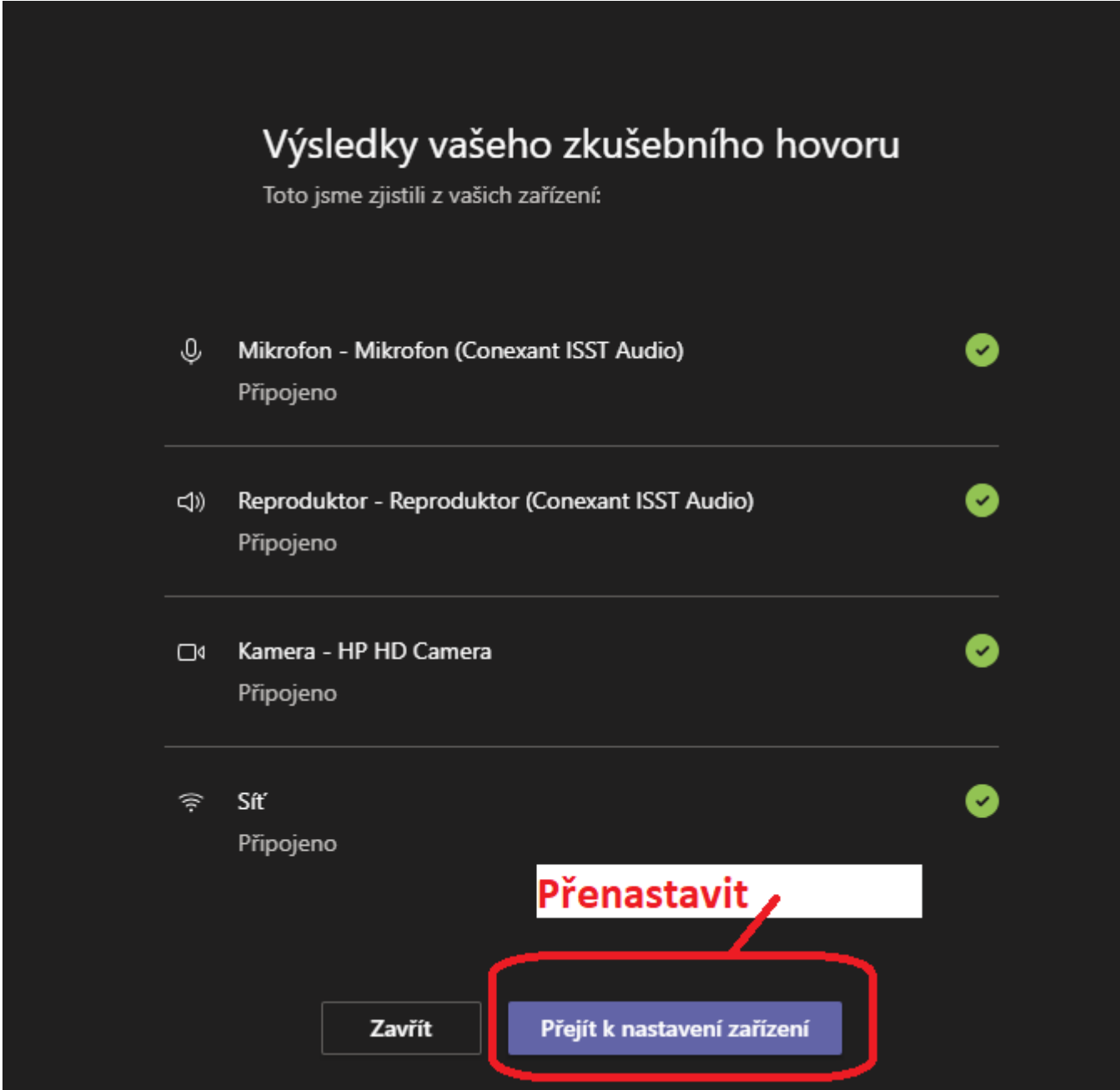

Objeví se Celé menu **Nastavení**, kde vyberete jiné zařízení k odzkoušení a použití.

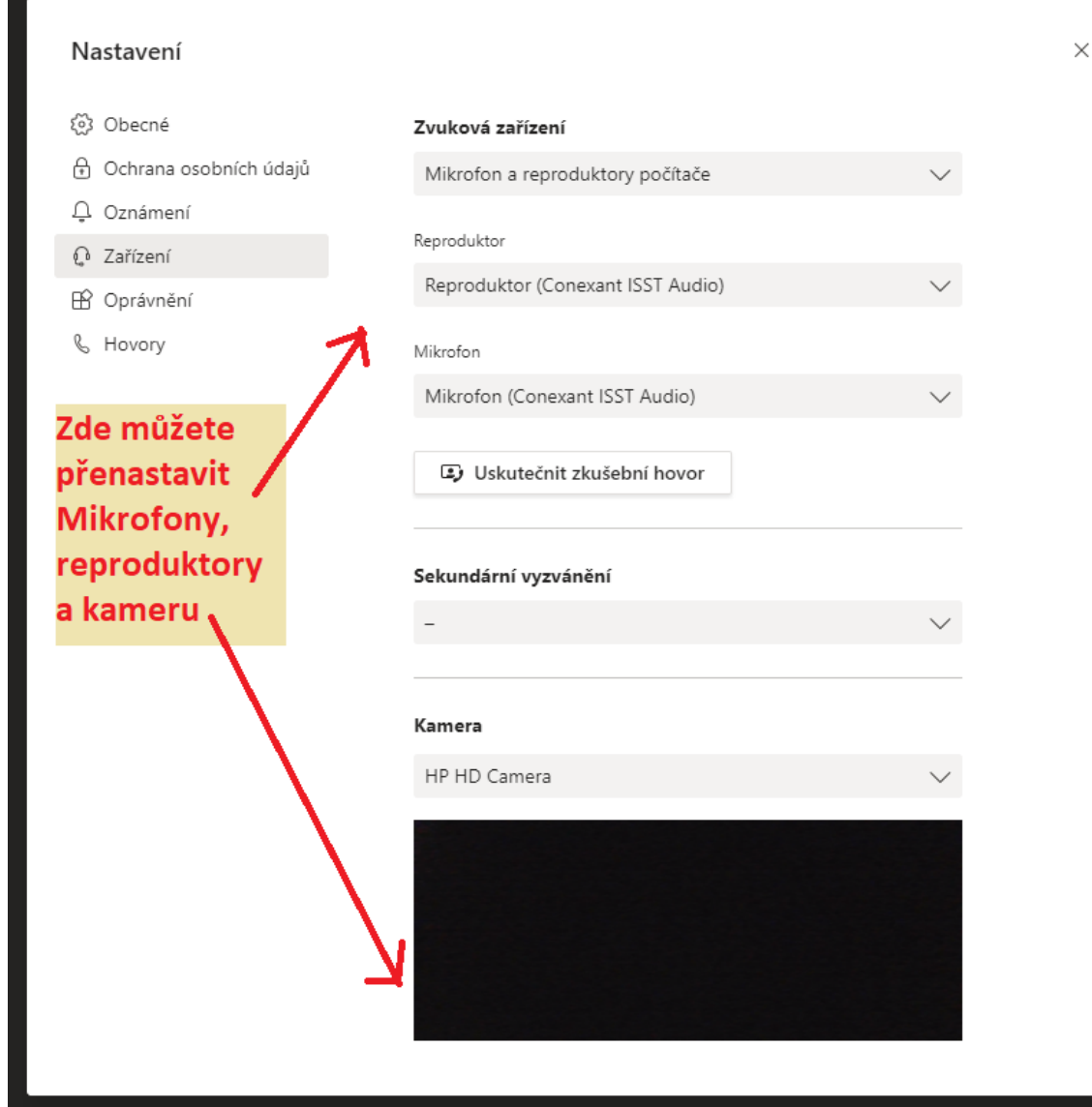